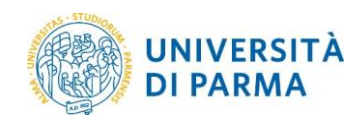

# **ESSE3 INSERIMENTO ELABORATO DEFINITIVO DI TESI**

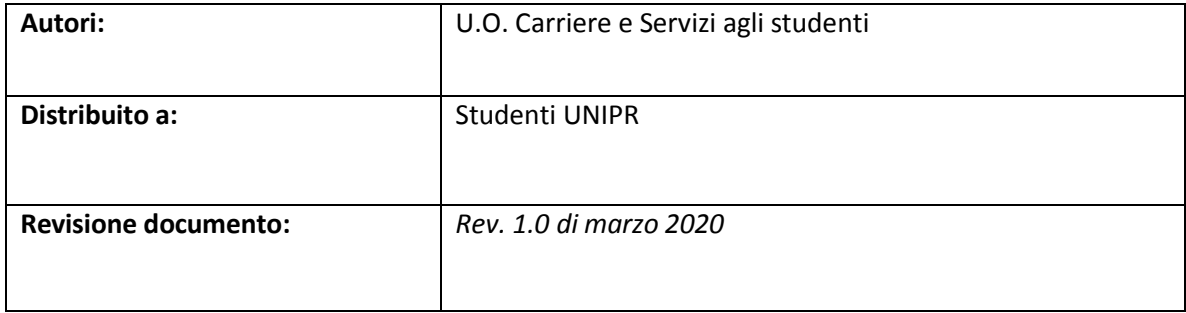

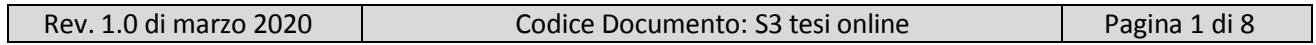

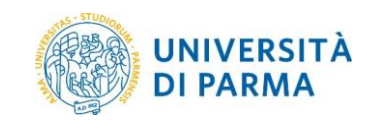

# Sommario

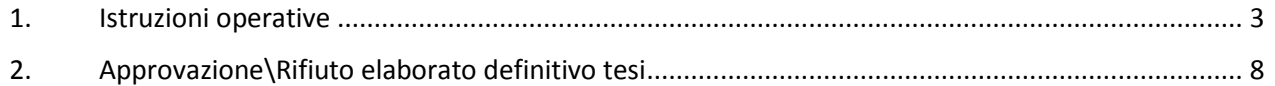

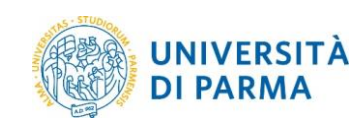

## <span id="page-2-0"></span>1. Istruzioni operative

Successivamente alla presentazione della domanda di conseguimento titolo online, lo studente deve provvedere all'inserimento dell'elaborato definitivo della tesi, in formato .PDF/A, al medesimo link della domanda conseguimento titolo.

In tale link comparirà una pagina riassuntiva della domanda di laurea e con il pulsante "procedi con il processo di completamento tesi" si potrà procedere con l'inserimento dell'elaborato di tesi e degli altri eventuali allegati richiesti dal proprio corso di studi. Al termine del processo sarà inviata automaticamente una mail al Relatore per comunicargli l'avvenuto inserimento dell'elaborato definitivo della tesi.

Quando il docente avrà visionato e approvato/rifiutato il proprio elaborato il sistema invierà in automatico una mail di notifica allo studente stesso.

Sempre dal medesimo link lo studente potrà visionare l'approvazione e in caso di rifiuto la motivazione.

Dopo aver effettuato il login con le proprie credenziali, selezionare la voce Conseguimento titolo per entrare nella procedura di inserimento dell'elaborato finale di tesi.

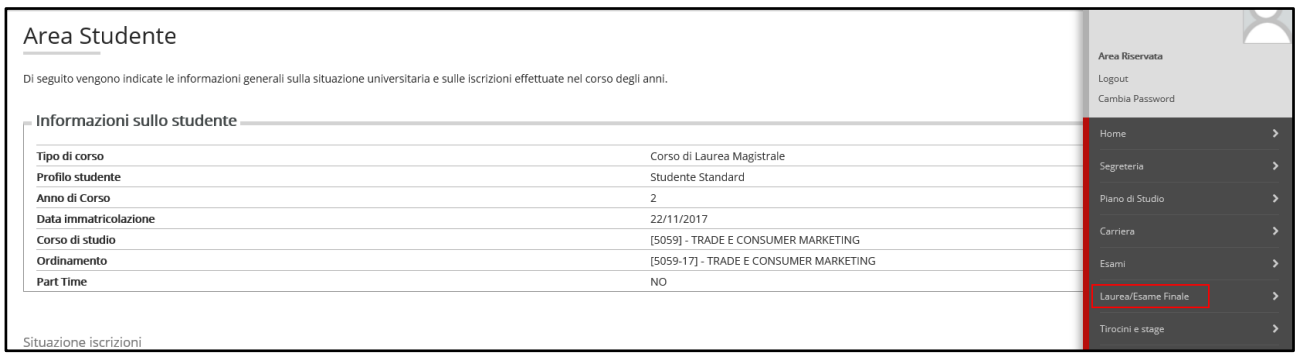

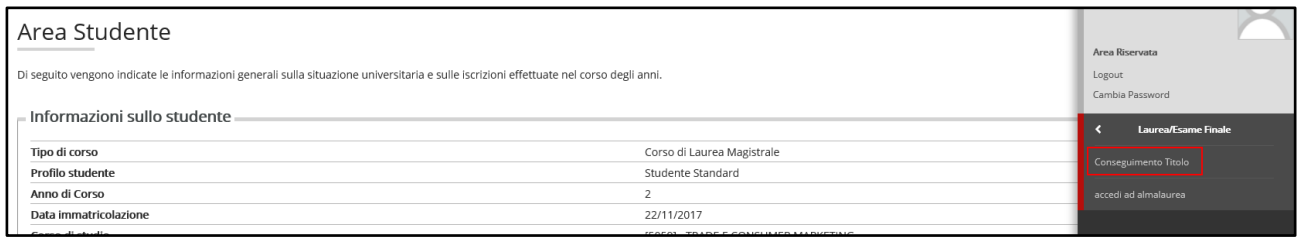

Nella pagina che si apre, clicca **'Procedi con il processo di completamento tesi'** per iniziare la procedura di inserimento dell'elaborato finale di tesi.

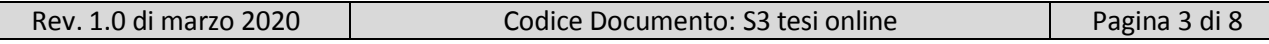

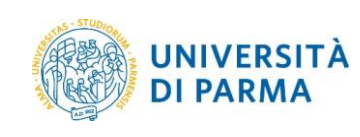

# ESSE3: Inserimento elaborato definitivo di tesi

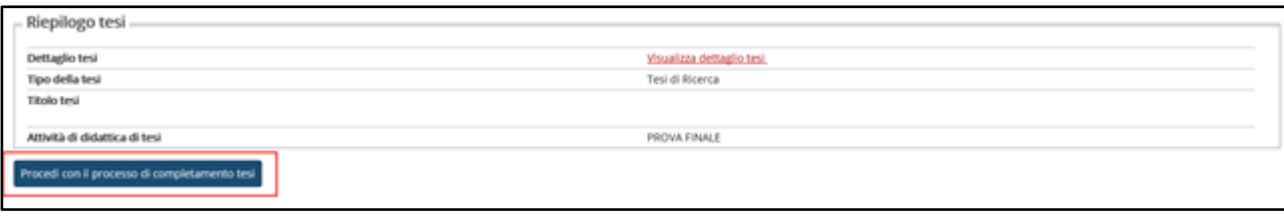

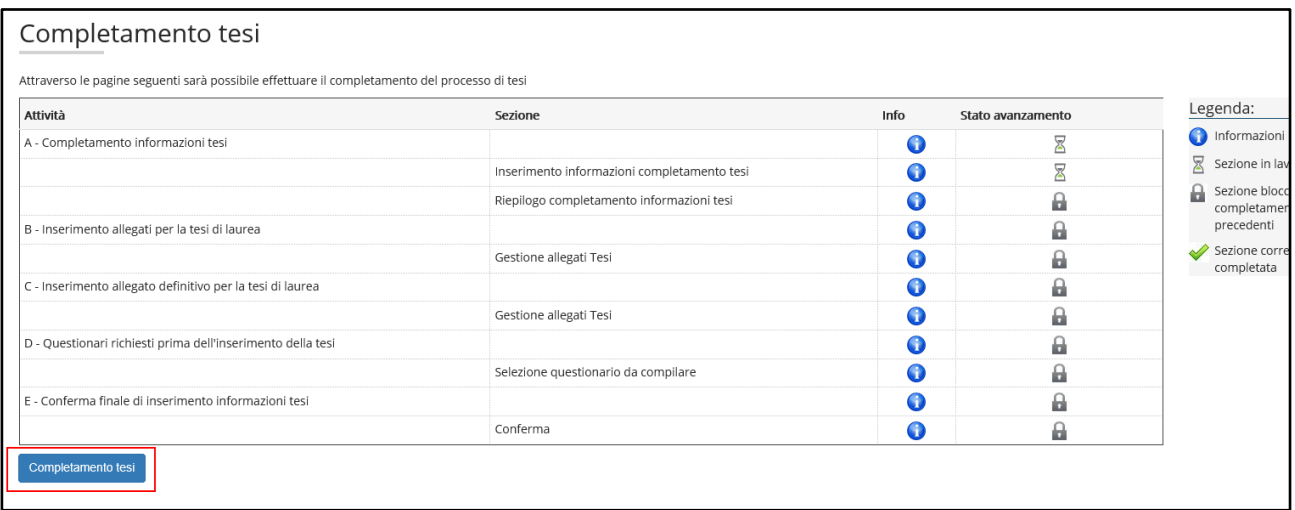

Nella pagina COMPLETAMENTO TESI, puoi inserire (se previsti dal tuo Corso di Studi) l'abstract tesi e l'abstract tesi in lingua. Nel campo obbligatorio **'Consultazione tesi'** devi selezionare 'Autorizza' o 'Non autorizza la consultazione'.

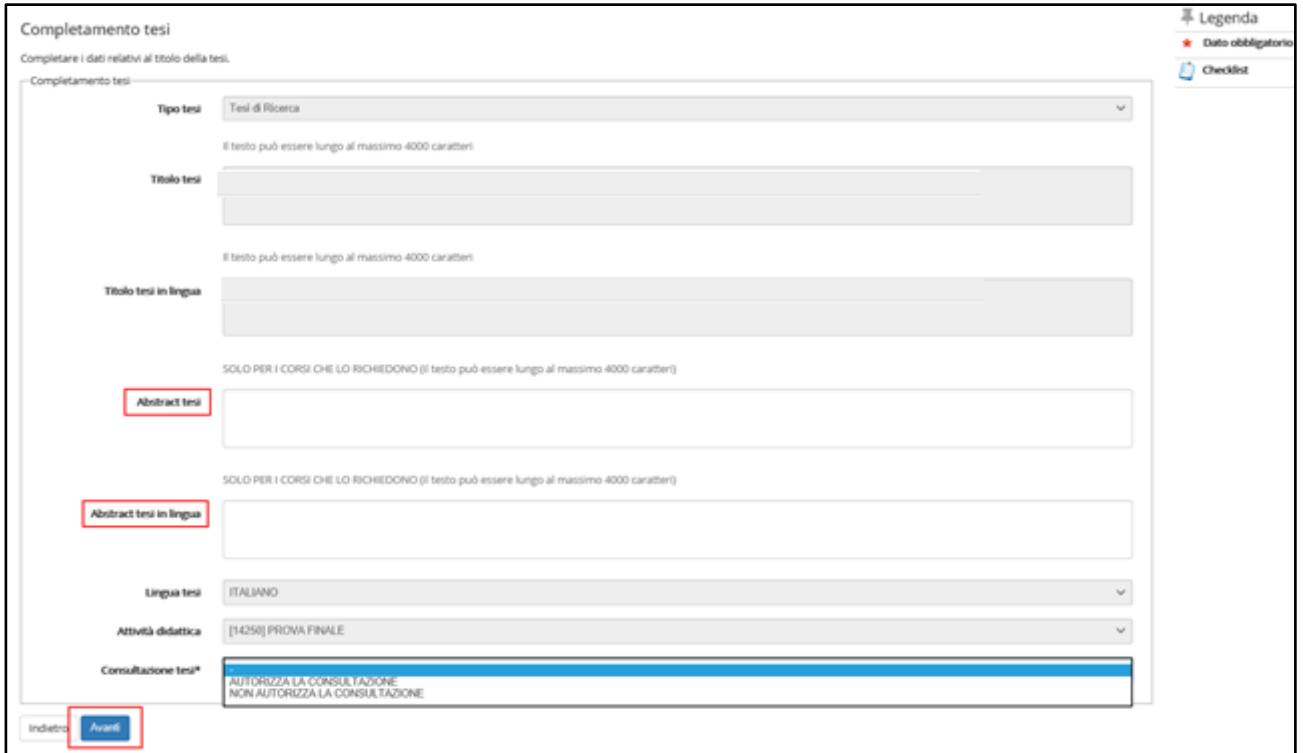

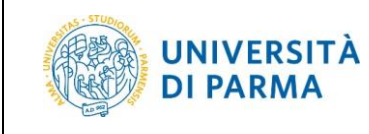

Nella pagina GESTIONE ALLEGATI TESI, clicca **'Aggiungi nuovo allegato'** per inserire la ricevuta di compilazione del questionario Alma Laurea ed eventuali altri documenti previsti dal tuo Corso di Studi, fino ad un massimo di 15 allegati (il formato supportati è: PDF).

### ATTENZIONE!

In questa prima fase di caricamento degli allegati **NON** devi inserire l'elaborato finale di tesi.

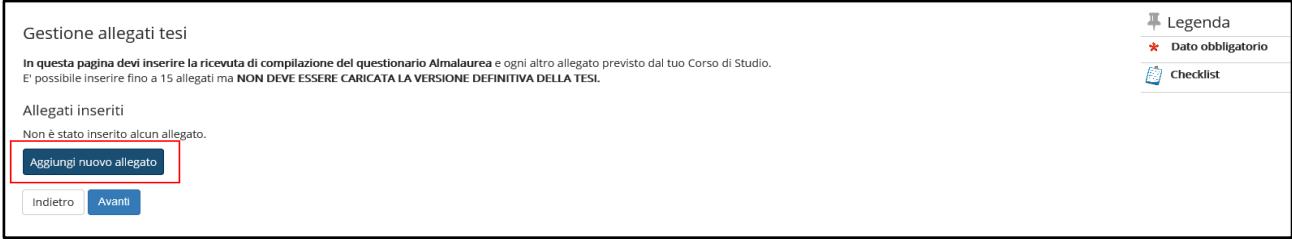

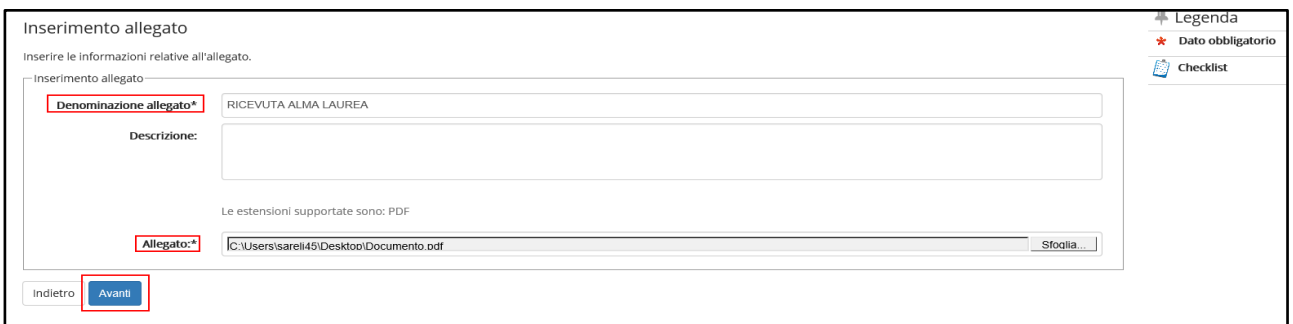

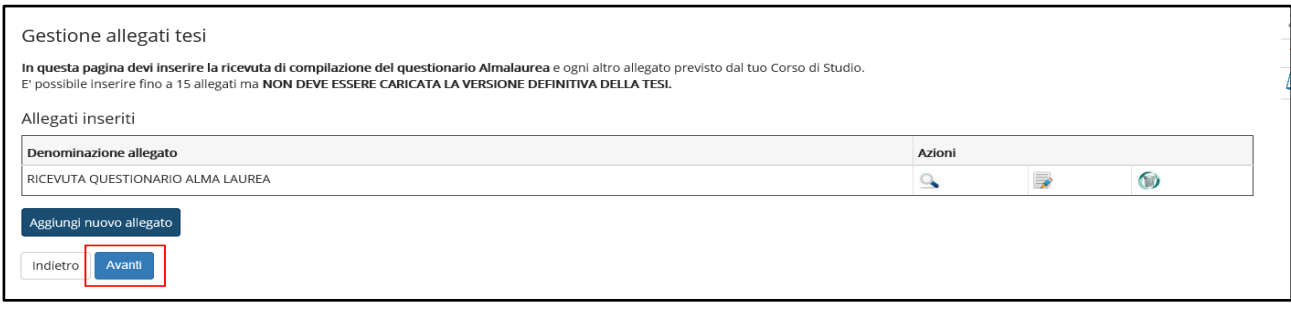

Nella pagina GESTIONE ALLEGATO DEFINITIVO ELABORATO TESI, clicca **'Aggiungi nuovo allegato'** per inserire l'elaborato finale di tesi in formato **PDF/A** (unico formato supportato).

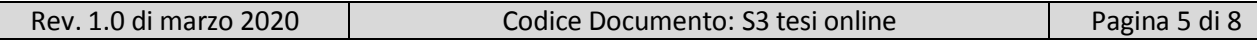

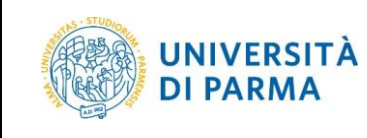

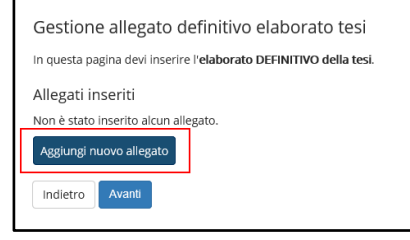

 $#$  Legenda \* Dato obbligatorio  $\bigcirc$  Checklist

Dopo aver inserito la denominazione dell'allegato (in questo caso specifico, **'Elaborato definitivo tesi'**) e caricato l'allegato, devi alzare il flag 'Conferma tesi definitiva' per poter completare la procedura.

### ATTENZIONE!

Spuntando il campo 'Conferma tesi definitiva' e cliccando il pulsante Avanti **NON** potrai più modificare l'allegato.

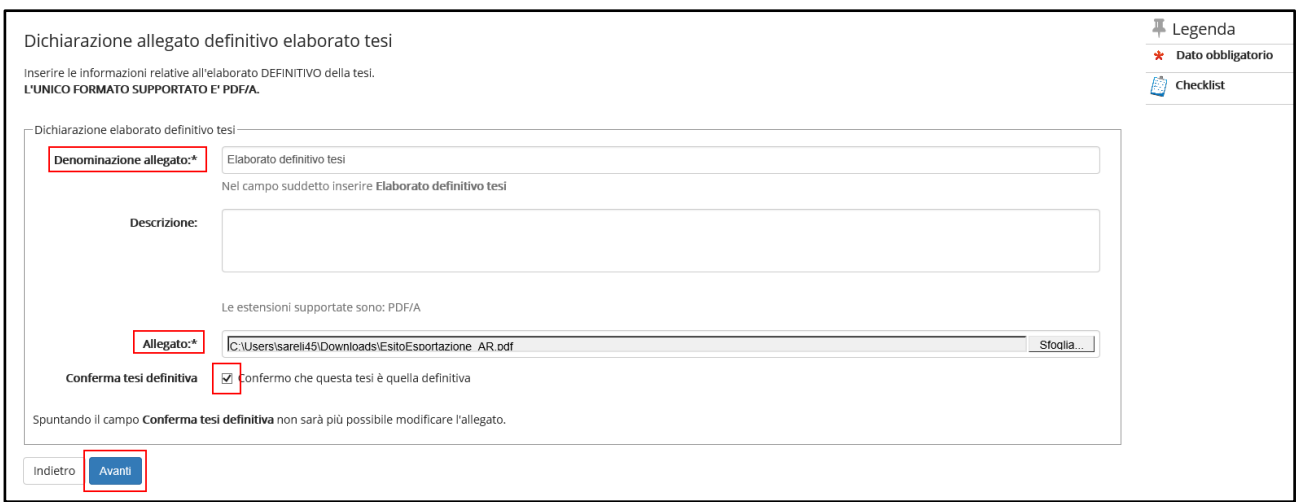

Nella pagina successiva, in cui ti verrà mostrato l'allegato inserito, potrai verificarne il corretto inserimento cliccando nel campo 'azioni'.

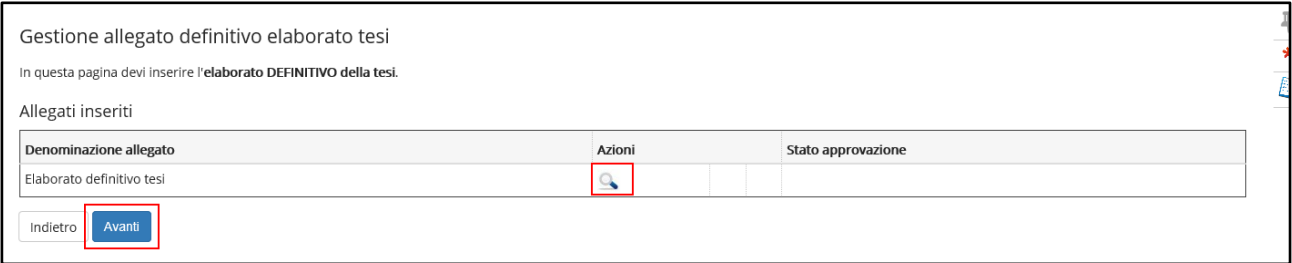

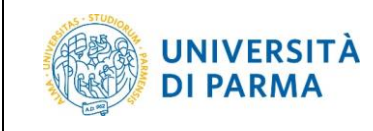

Nella pagina finale di CONFERMA TESI, cliccare **'Conferma definitiva tesi'** per terminare la procedura.

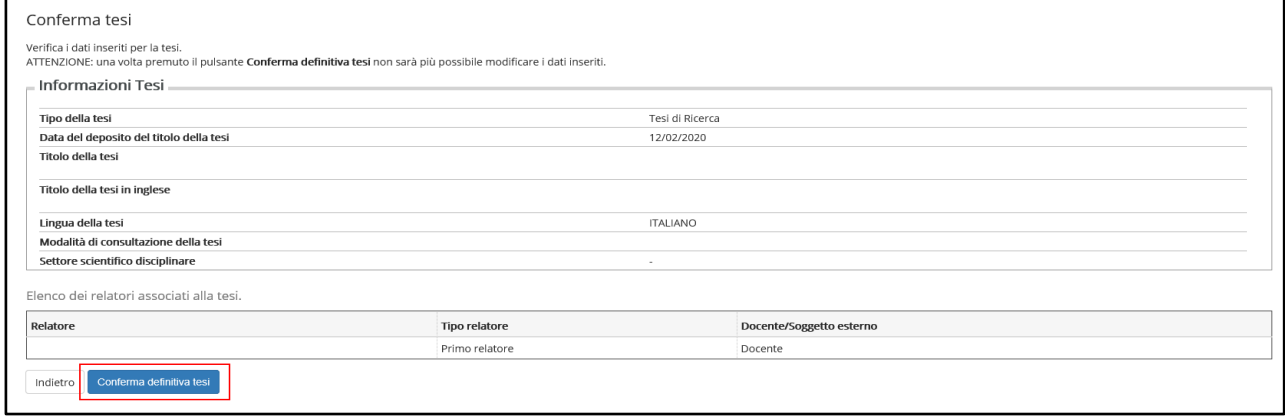

Nella pagina finale della procedura, ti verrà mostrato il riepilogo delle informazioni inserite.

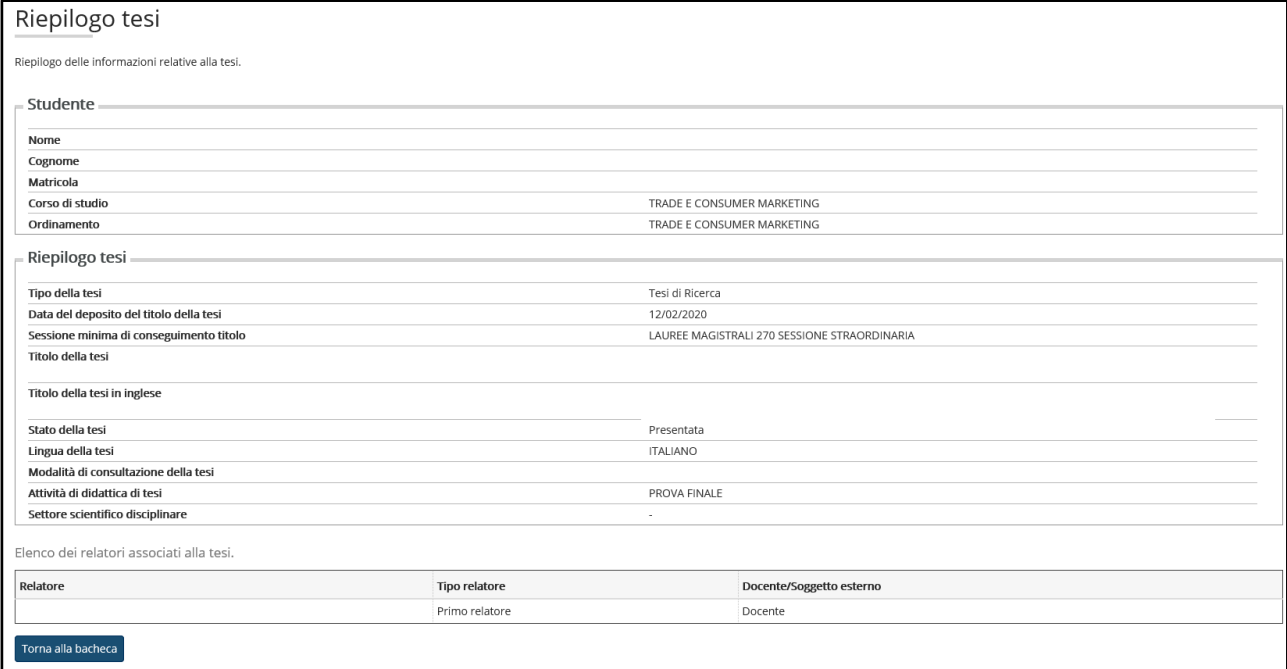

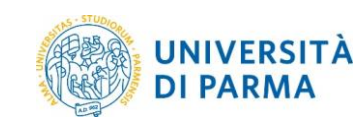

<span id="page-7-0"></span>2. Approvazione\Rifiuto elaborato definitivo tesi

Completata la procedura di upload dell'elaborato definitivo, il Relatore riceverà una e-mail di notifica in modo che possa procedere all'approvazione o rifiuto.

In caso di approvazione:

- accedendo alla pagina web 'Bacheca conseguimento titolo', visualizzerai la variazione di stato del tuo allegato che da inserito passa ad approvato, cliccando su 'Approvato' visualizzerai le motivazioni eventualmente inserite dal Docente
- riceverai una e-mail di notifica nella casella di posta istituzionale

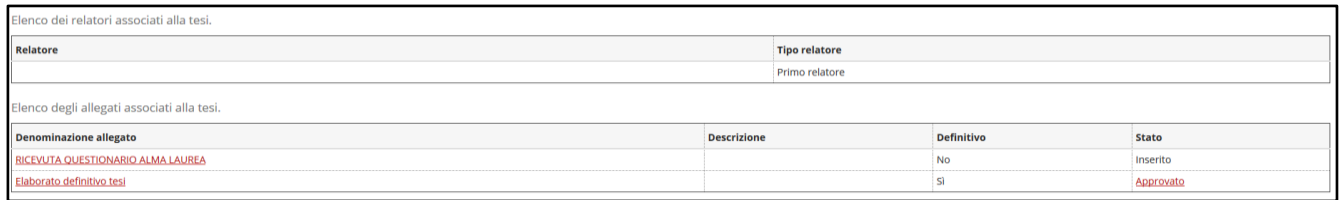

In caso di rifiuto:

- accedendo alla pagina web 'Bacheca conseguimento titolo', visualizzerai la variazione di stato del tuo allegato che da inserito passa a rifiutato cliccando su 'Rifiutato' visualizzerai le motivazioni inserite dal Docente
- riceverai una e-mail di notifica nella casella di posta istituzionale

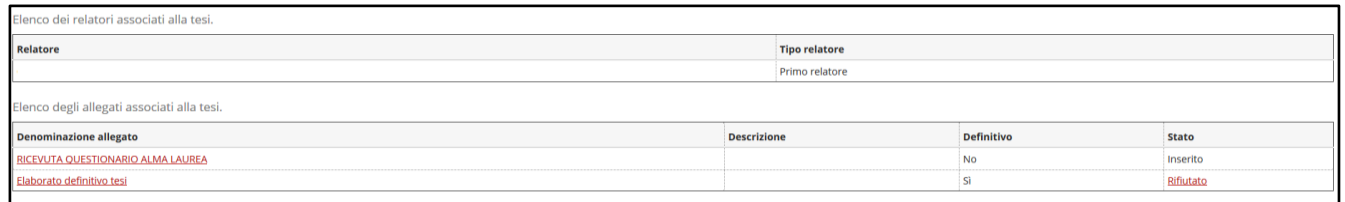

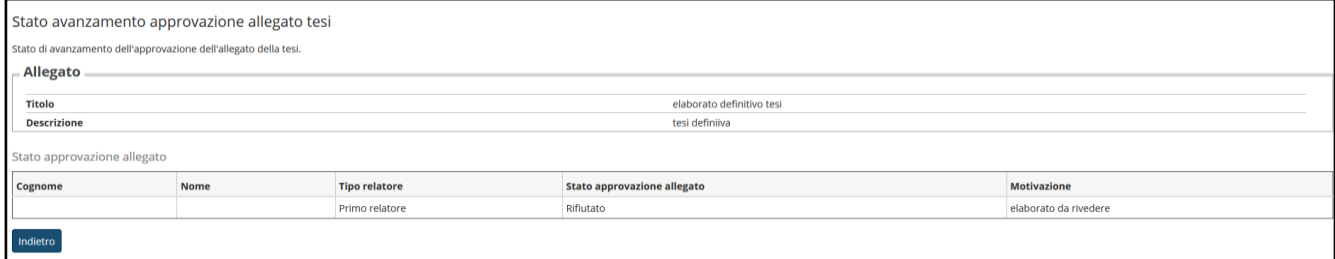